### **Dell SE2419HR/SE2719HR**

Dell Display Manager Guía del usuario

Modelo de monitor: SE2419HR/SE2719HR Modelo normativo: SE2419Hf/SE2719Hf

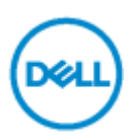

**NOTA: Una NOTA indica información importante que ayuda a utilizar mejor su producto.**

**© 2019 Dell Inc. o sus filiales. Todos los derechos reservados.** Dell, EMC y otras marcas comerciales son marcas comerciales de Dell Inc. o sus filiales. Otras marcas comerciales pueden ser marcas comerciales de sus respectivos propietarios.

2019 - 08 Rev. A00

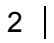

# **Contenido**

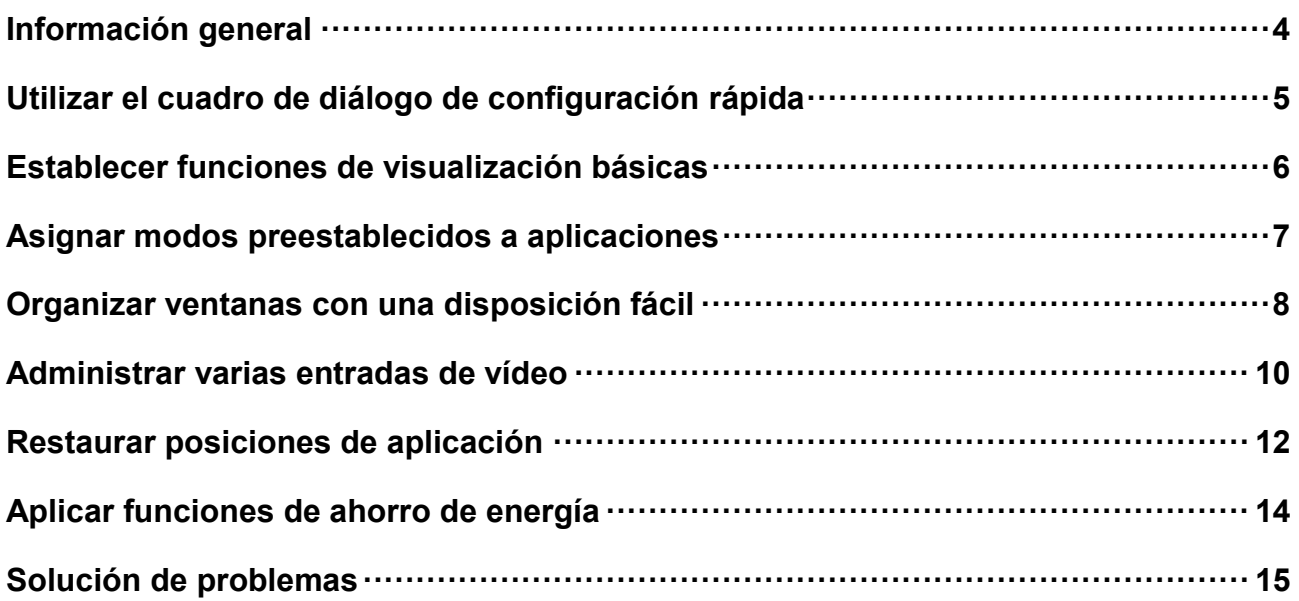

D@LL

# <span id="page-3-0"></span>**Información general**

Dell Display Manager es una aplicación de Microsoft Windows que se utiliza para administrar un monitor o grupo de monitores. Permite ajustar manualmente la imagen visualizada, asignar configuraciones automáticas, administrar la energía, organizar ventanas, girar la imagen y llevar a cabo otras funciones en ciertos monitores de Dell. Una vez instalado, Dell Display Manager se ejecutará cada vez que el sistema se inicie y colocará su icono en la bandeja de notificación. Siempre que deje el cursor sobre el icono de la bandeja de notificación aparecerá información acerca de los monitores conectados al sistema.

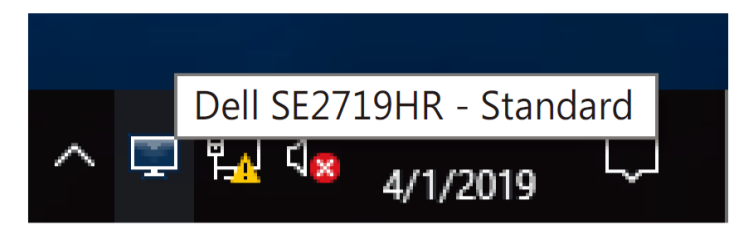

**NOTA: Dell Display Manager necesita utilizar el canal DDC/CI para comunicarse con el monitor. Asegúrese de que la funcionalidad DDC/CI está habilitada en el menú tal y como se muestra a continuación.**

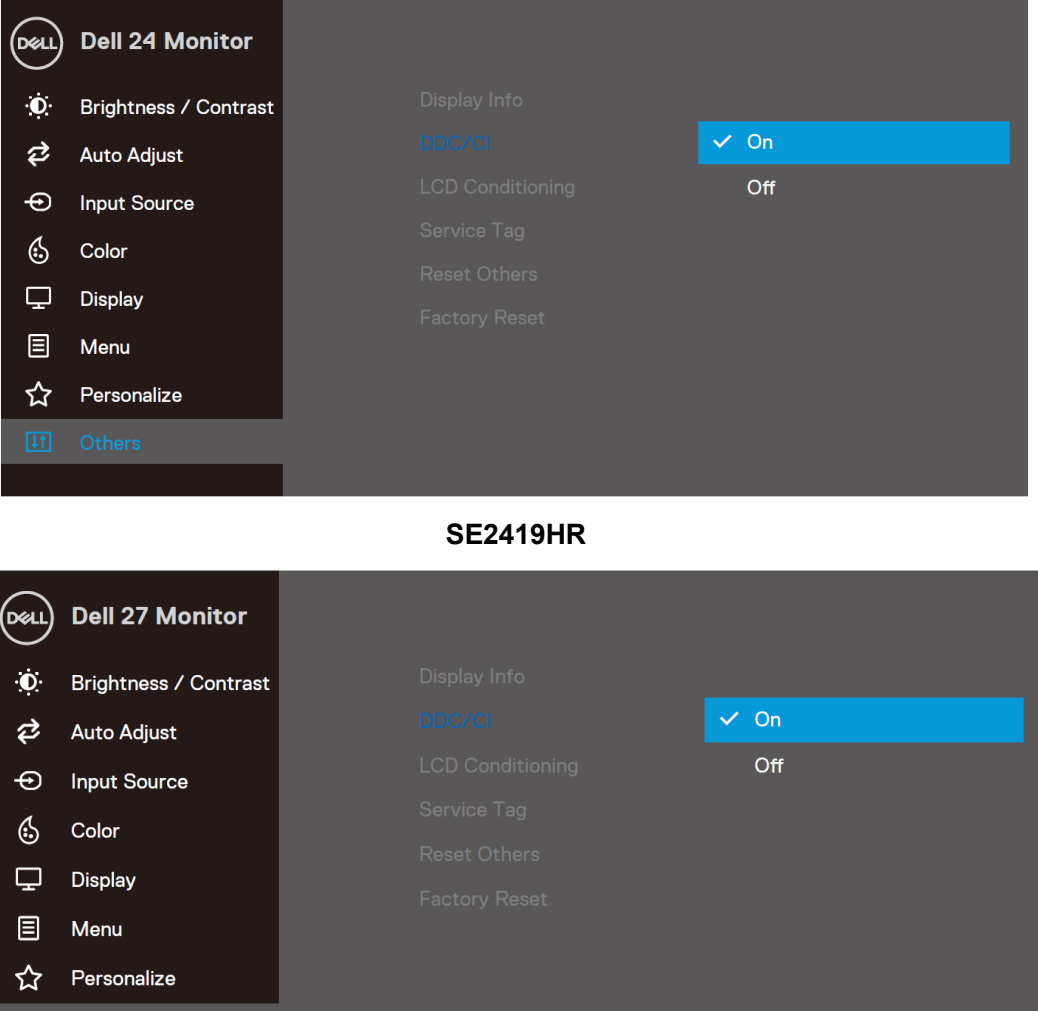

**SE2719HR**

4 Información general

# <span id="page-4-0"></span>**Utilizar el cuadro de diálogo de configuración rápida**

Haga clic en el icono de la bandeja de notificación de Dell Display Manager para abrir el cuadro de diálogo **Configuración rápida**. Cuando se conecten varios modelos de Dell compatibles al sistema, se podrá seleccionar un monitor de destino específico mediante el menú. El cuadro de diálogo de **Configuración rápida** habilita un ajuste cómodo de los niveles de brillo y contraste del monitor. Puede seleccionar el **Modo manual** o el **Modo automática**, y la resolución puede ser modificada.

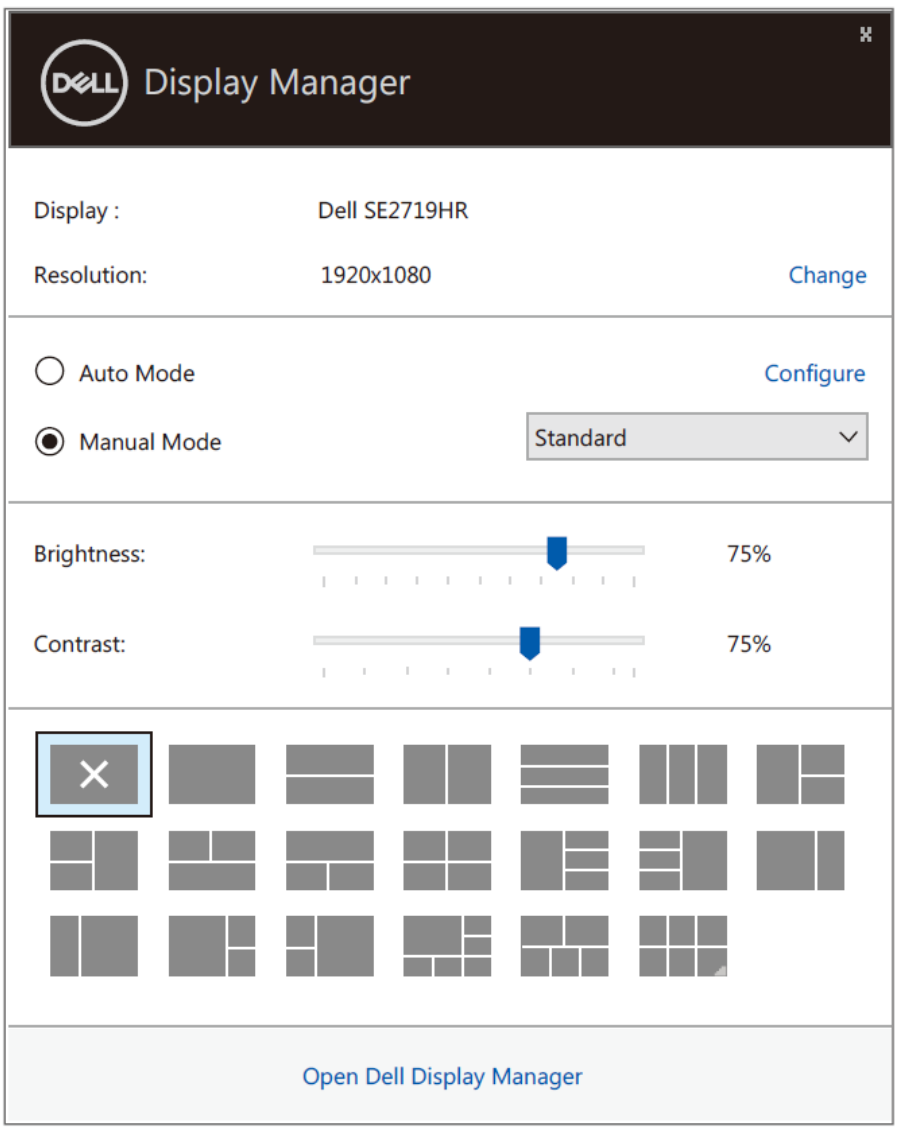

### **SE2419HR/SE2719HR**

El cuadro de dialogo **Configuración rápida** también proporciona acceso a la interfaz de usuario avanzada de Dell Display Manager, que se utiliza para ajustar funciones básicas, configurar el modo automático y acceder a otras funciones.

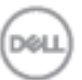

### <span id="page-5-0"></span>**Establecer funciones de visualización básicas**

Puede seleccionar el **Modo manual** que le permite seleccionar manualmente un modo prestablecido o seleccione el **Modo automático** que aplica un modo prestablecido con base en la aplicación activa. Un mensaje en pantalla muestra el modo preestablecido actual cuando el modo cambie. El **brillo** y **contraste** del monitor seleccionado también se puede ajustar directamente desde la pestaña Funciones **básicas**.

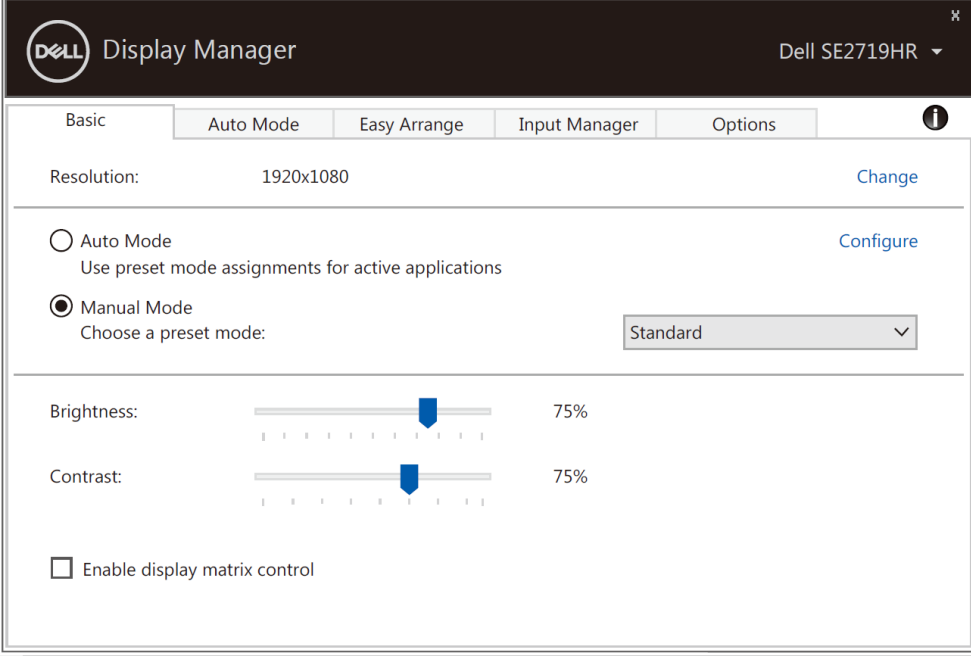

### **SE2419HR/SE2719HR**

**NOTA: Cuando se conectan varios monitores Dell, seleccione «Habilitar control de matriz de pantalla» para aplicar controles prestablecidos de brillo, contraste y color en todos los monitores.**

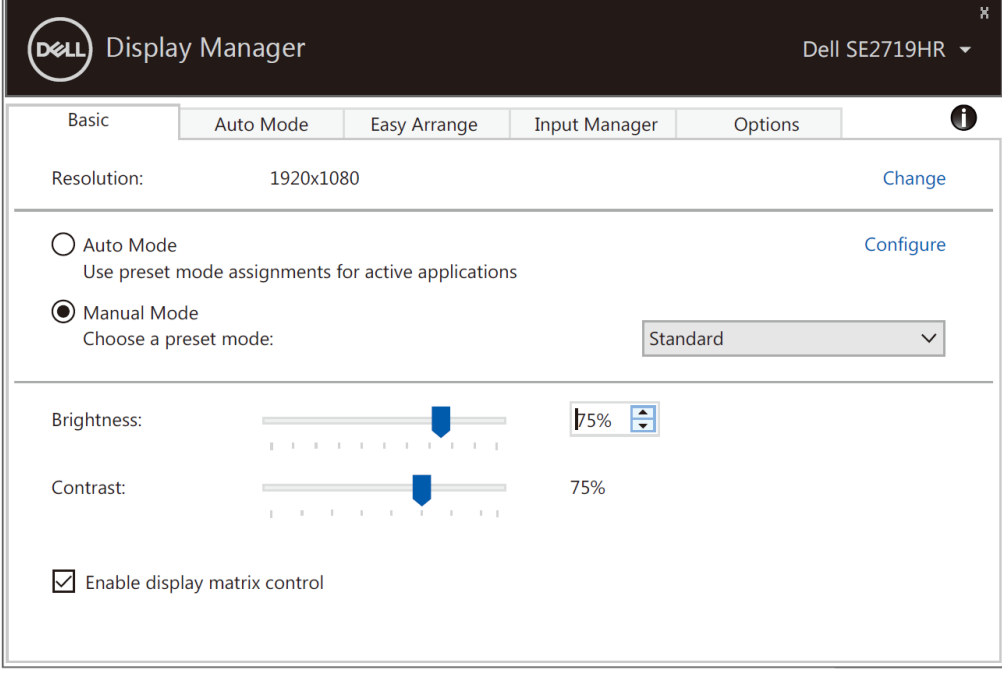

### **SE2419HR/SE2719HR**

DOL

# <span id="page-6-0"></span>**Asignar modos preestablecidos a aplicaciones**

La pestaña **Modo automático** permite asociar un **Modo preestablecido** específico con una aplicación específica, y aplicarlo automáticamente. Cuando el **Modo automático** está habilitado, Dell Display Manager cambiará automáticamente al **Modo preestablecido** correspondiente cada vez que se active la aplicación asociada. El **Modo preestablecido** asignado a una aplicación determinada puede ser el mismo en cada uno de los monitores conectados, pero también puede variar entre un monitor y otro.

La aplicación Dell Display Manager está previamente configurada para muchas de las aplicaciones más utilizadas del mercado. Para agregar una nueva aplicación a la lista de asignaciones, solo tiene que arrastrar la aplicación desde el escritorio, el menú Inicio de Windows o donde se encuentre, y colocarla en la lista actual.

### **NOTA: Las asignaciones de Modos preestablecidos cuyo destino sean archivos por lotes, scripts y cargadores, así como archivos no ejecutables, como por ejemplo archivos comprimidos o empaquetados, no son compatibles.**

También puede configurar el modo prestablecido Juego para utilizarse cuando se una aplicación Direct3D se ejecute en modo pantalla completa. Para prevenir que una aplicación utilice un modo, asigne un modo preestablecido diferente al mismo.

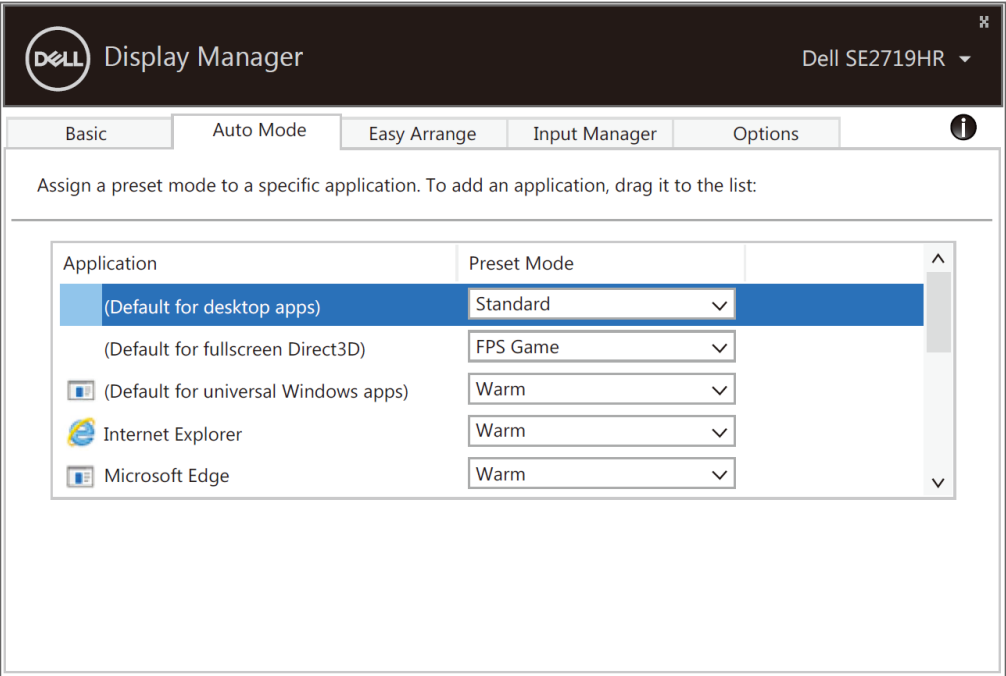

**SE2419HR/SE2719HR**

**Asignar modos preestablecidos a aplicaciones 7**

## <span id="page-7-0"></span>**Organizar ventanas con una disposición fácil**

**Disposición fácil** le ayuda a organizar de manera efectiva sus ventanas de aplicación en el escritorio. Primero escoje un patrón de disposición predefinido que se adecúe a su trabajo; a continuación solo necesita arrastrar las ventanas de aplicación an las zonas definidas. Pulse ">" o utilice las teclas Page Up/ Page Down para buscar más disposiciones. Para crear una disposición personalizada, organice las ventanas abiertas y a continuación haga clic en **Guardar**.

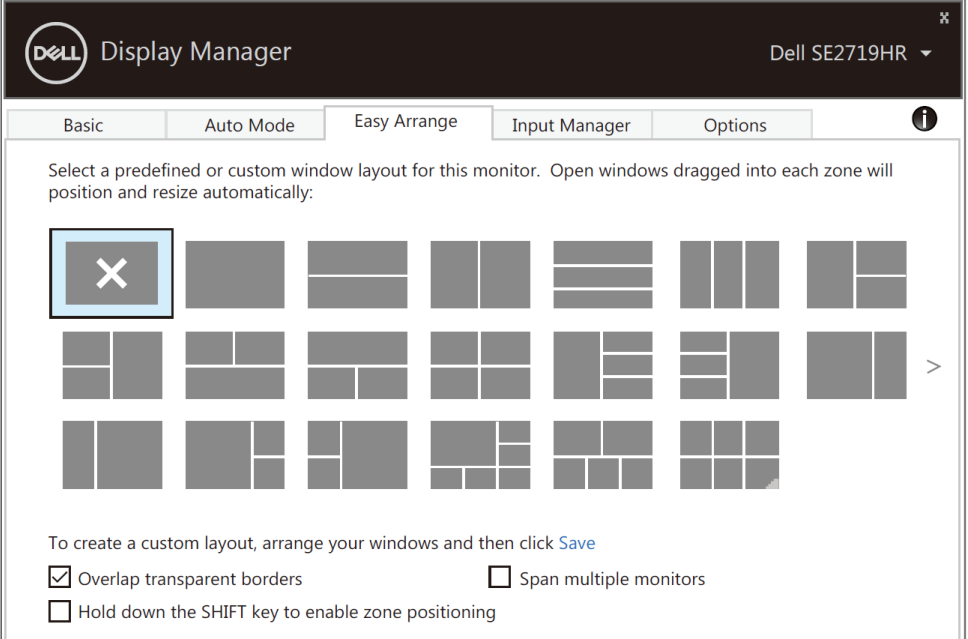

### **SE2419HR/SE2719HR**

Para Windows 10, puede aplicar diferentes disposiciones de ventanas para cada uno de los escritorios virtuales.

Si utiliza a menudo la característica de encaje de ventanas, seleccione «**Pulsar sin soltar la tecla SHIFT para habilitar el posicionamiento de zona**». Esto proporciona prioridad de encaje de Windows sobre la **Disposición fácil.** Necesitará entonces pulsar la tecla Shift para utilizar el posicionamiento **Disposición fácil.**

DIGIL

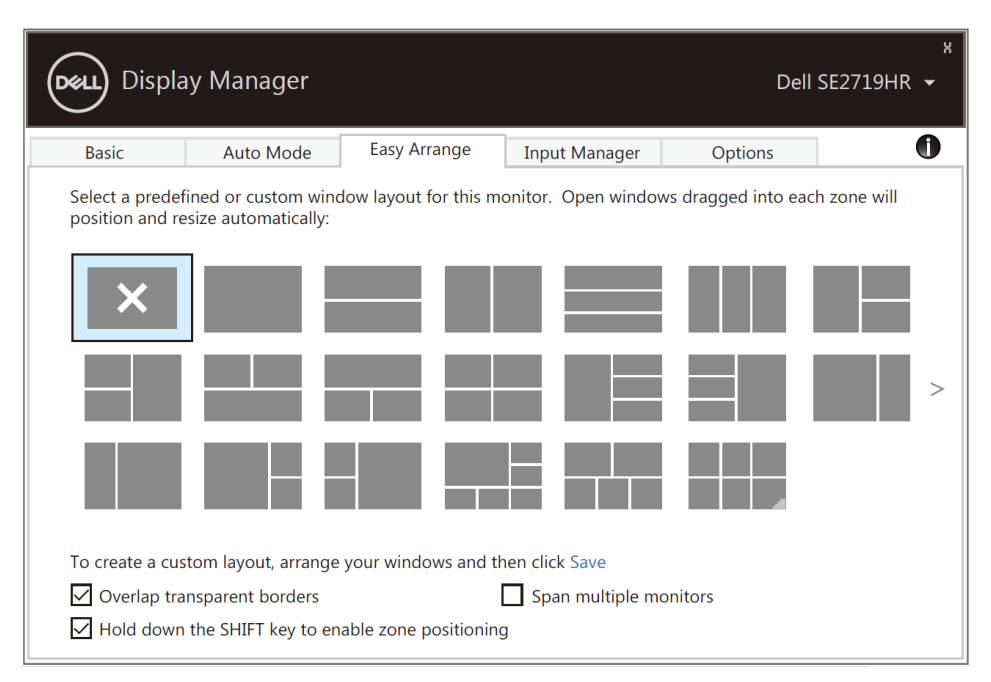

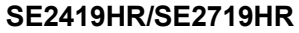

Si está utilizando varios monitores en una disposición o matriz, **Disposición fácil** puede ser aplicada en todos los monitores como un solo escritorio. Seleccione «**Encajar varios monitores**» para habilitar esta característica. Necesita alinear sus monitores adecuadamente para utilizarla de manera efectiva.

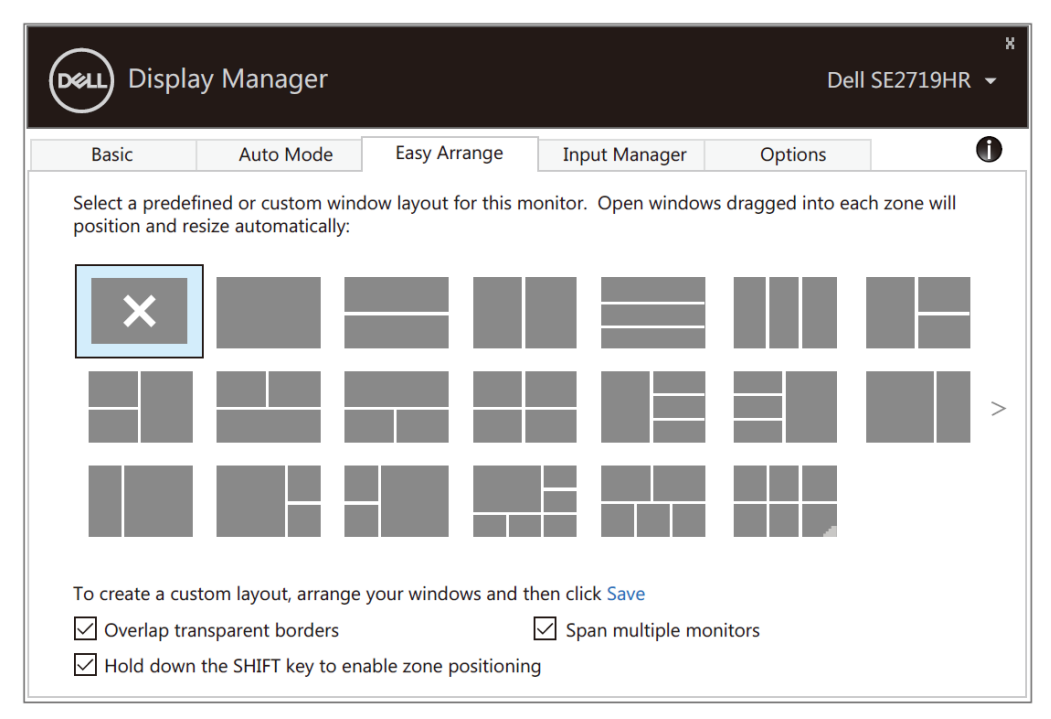

**SE2419HR/SE2719HR**

DOLL

### <span id="page-9-0"></span>**Administrar varias entradas de vídeo**

La pestaña **Administrador de entradas** proporciona formas prácticas para administrar varias entradas de vídeo conectadas al monitor Dell. Esta función facilita considerablemente el cambio entre entradas mientras trabaja con varios equipos.

Se muestran todos los puertos de entrada de vídeo disponibles para el monitor. Puede dar a cada entrada el nombre que desee. Guarde los cambios después de la edición.

Puede definir un botón de acceso directo para cambiar rápidamente a la entrada favorita y otro botón de acceso directo para cambiar rápidamente entre dos entradas si trabaja frecuentemente entre ellas.

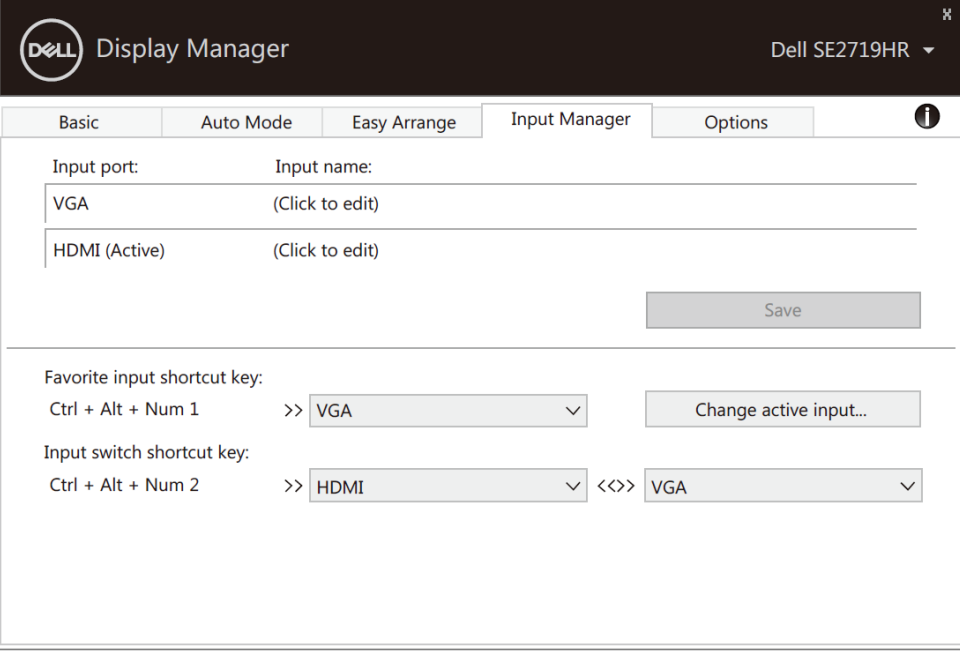

**SE2419HR/SE2719HR**

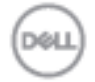

Puede utilizar la lista desplegable para cambiar a cualquier fuente de entrada disponible.

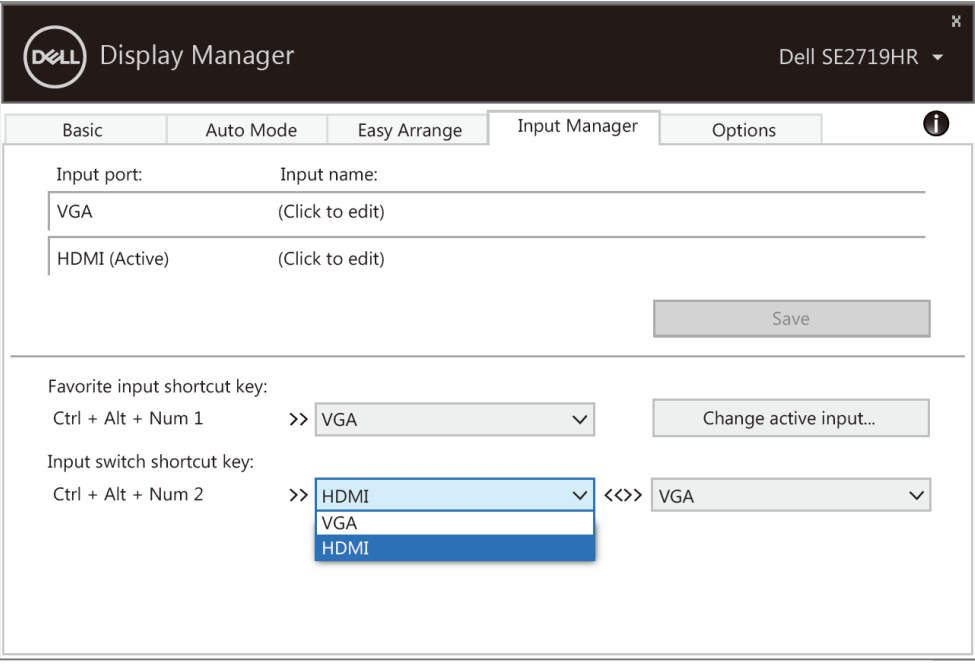

### **SE2419HR/SE2719HR**

**NOTA: DDM se comunica con el monitor incluso cuando este muestra vídeo de otro equipo. Puede instalar DDM en el equipo que utilice frecuentemente y controlar el cambio de entradas desde él. También puede instalar DDM en otros equipos conectados al monitor.**

DOL

### <span id="page-11-0"></span>**Restaurar posiciones de aplicación**

DDM puede ayudarle a restaurar ventanas de aplicación a sus posiciones cuando reconecte su equipo al monitor(es). Puede acceder rápidamente a esta característica haciendo clic derecho en el icono DDM de la bandeja de notificación.

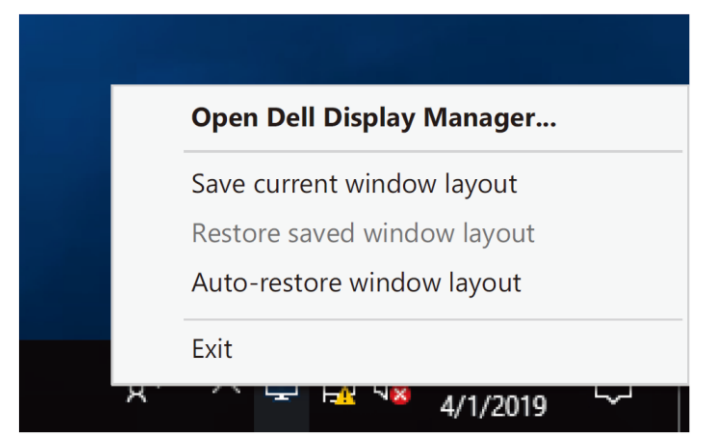

Si elige "**Restaurar automáticamente la disposición de ventana**", sus posiciones de aplicación de ventanas son rastreadas y recordadas por DDM. DDM coloca automáticamente las ventanas de aplicación en sus posiciones originales cuando reconecta su PC al monitor(es).

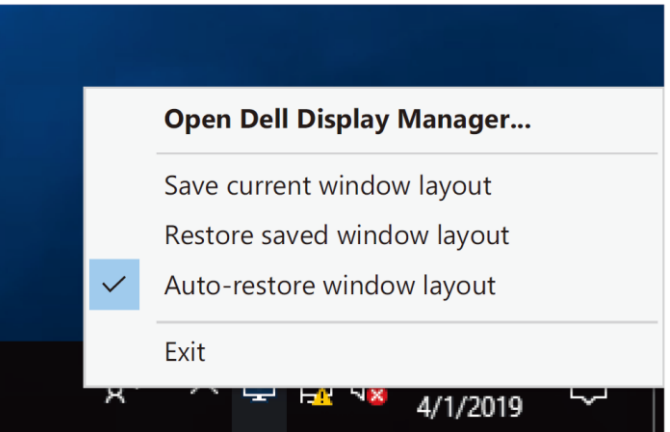

Si quiere regresar a una disposición favorita después de haberse desplazado por las ventanas de aplicación, puede en primer lugar «**Guardar la disposición actual de ventana**» y después «**Restaurar disposición de ventana guardada**».

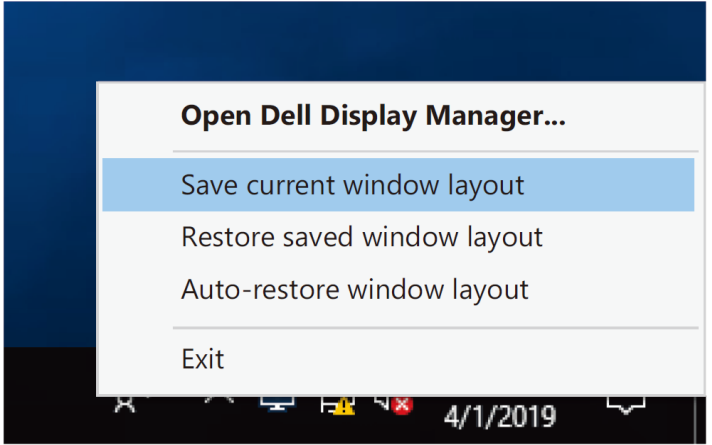

Puede utilizar monitores con modelos o resoluciones diferentes en su rutina diaria, y puede aplicarles diferentes disposiciones de ventanas. DDM es capaz de conocer el monitor al que se ha reconectado y restaurar las posiciones de la aplicación consecuentemente.

En caso de que necesite reemplazar un monitor a una configuración de matriz de monitor, puede guardar la disposición de ventanas antes del reemplazo y restaurar la disposición después de que se haya instalado un nuevo monitor.

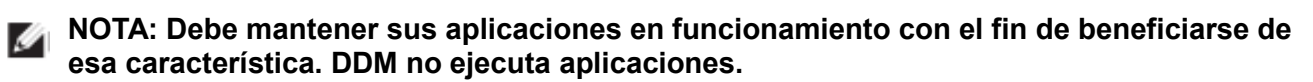

DÓLI

# <span id="page-13-0"></span>**Aplicar funciones de ahorro de energía**

En modelos de Dell compatibles, estará disponible la ficha **Opciones** para proporcionar opciones de ahorro de energía PowerNap. Puede elegir el ajuste del brillo del monitor al nivel mínimo o establecer el monitor en reposo cuando se active el salvapantallas.

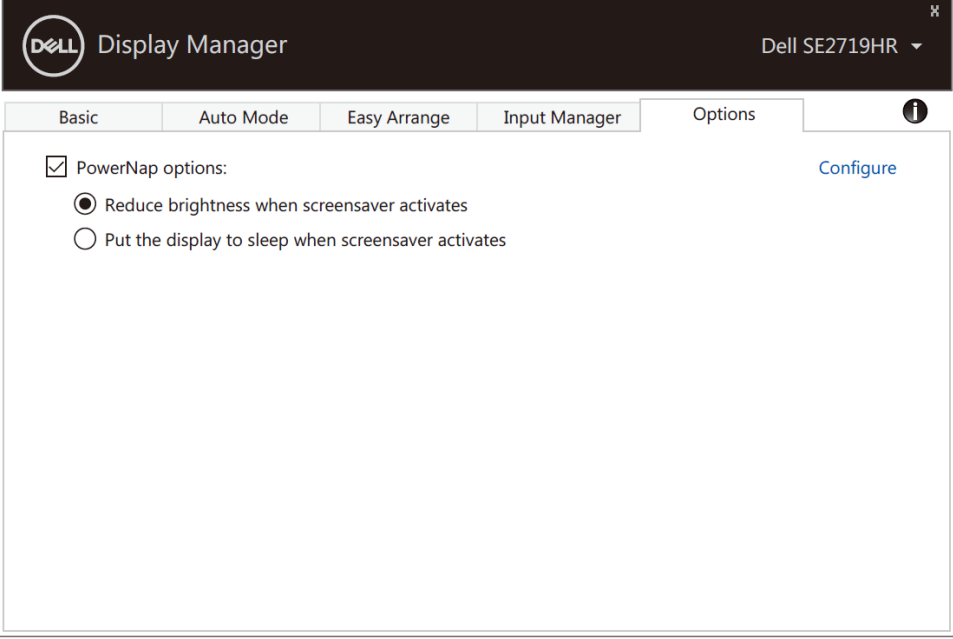

### **SE2419HR/SE2719HR**

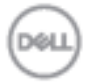

# <span id="page-14-0"></span>**Solución de problemas**

Si DDM no puede funcionar con el monitor, DDM mostrará el icono siguiente en la bandeja de notificaciones.

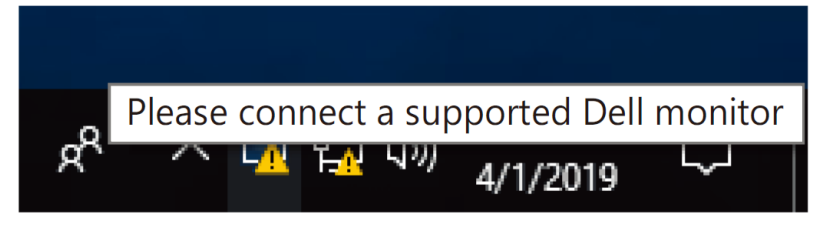

Haga clic en el icono, **DDM** mostrará un mensaje de error más detallado.

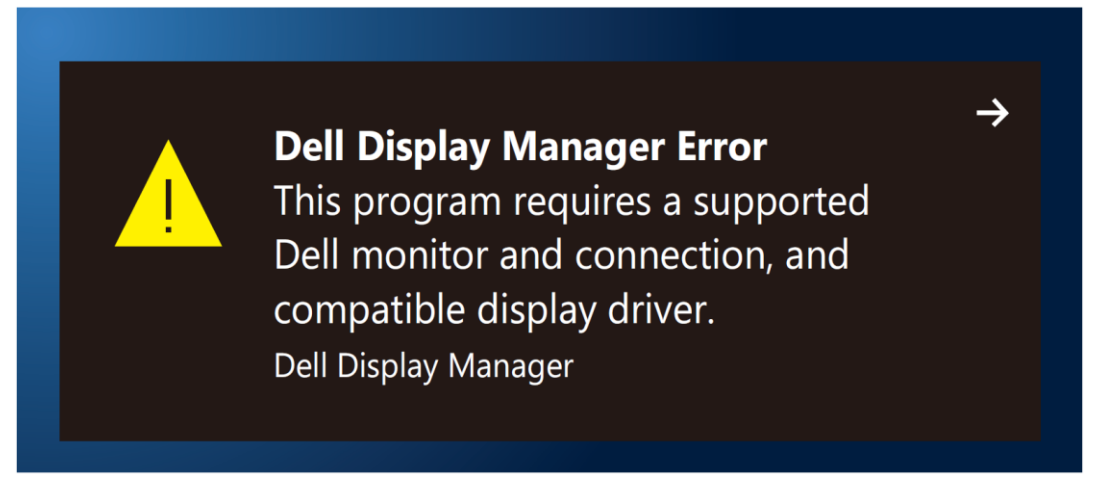

Tenga en cuenta que DDM solamente funciona con monitores de la marca Dell. Si utiliza monitores de otros fabricantes, DDM no los admitirá.

Si DDM no puede detectar y/o comunicarse con un monitor de Dell compatible, lleve a cabo las acciones siguientes para solucionar el problema:

- **1.** Asegúrese de que el cable de vídeo se conecta adecuadamente entre el monitor y el equipo. Asegúrese de que los conectores están firmemente insertados.
- **2.** Compruebe el menú OSD el monitor para asegurarse de que la funcionalidad DDC/CI está habilitada.
- **3.** Asegúrese de que tiene el controlador de tarjeta gráfica correcto del proveedor (Intel, AMD, NVIDIA, etc.). El controlador de gráficos suele ser la causa del error de la funcionalidad DDM.
- **4.** Quite cualquier estación de acoplamiento, alargador o convertidor entre el monitor y el puerto de la tarjeta gráfica. Algunos alargadores, concentradores o convertidores de bajo coste, puede que no admitan la funcionalidad DDC/CI correctamente, por lo que esta puede fallar. Actualice el controlador del dispositivo en cuestión si está disponible la versión más reciente.
- **5.** Reinice el PC.

**Solución de problemas 15**

Es posible que DDM no funcione con los monitores siguientes:

- Modelos de monitor de Dell anteriores al año 2013 y la serie D de los monitores de Dell. Para más información consulte **[www.dell.com/support/monitors.](http://www.dell.com/support/monitors)**
- Monitores para juegos que utilizan tecnología de sincronización G basada en Nvidia
- Las pantalla virtuales e inalámbricas no admiten DDC/CI
- Algunos modelos anteriores de monitores DP 1.2. Puede ser necesario deshabilitar MST/DP 1.2 mediante los menús OSD del monitor

Si su PC está conectado a Internet, se le mostrará un mensaje cuando esté disponible una versión más reciente de la aplicación DDM. Es recomendable descargar e instalar la aplicación DDM más reciente.

También puede buscar una nueva versión haciendo clic con el botón derecho en el icono DDM mientras presiona sin soltar la tecla "Mayús".

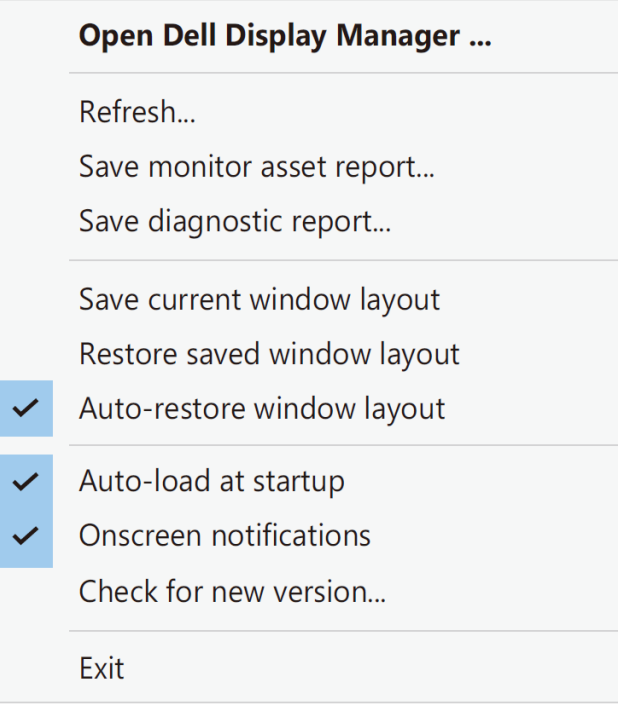

**16 Solución de problemas**

DÓJ